# 人事情報管理システム ABJ箱NEO

## **Professional版の機能**

渡敬情報システム株式会社

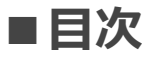

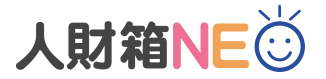

**1.はじめに**

・Professional版に搭載されている機能

- **2.職位+等級+号俸**
- **3.採用管理**
	- ・採用管理画面
	- ・応募者の登録
	- ・採用者の登録
	- ・メール送信

## **4.人事評価管理**

- ・評価の登録
- ・評価一覧①
- ・評価一覧②
- ・印刷
- **5.プロジェクト履歴管理**
- **6.キャリアパス設定** ・キャリアパス設定
	- ・キャリアパス一覧

## **7.アクセス権限設定**

- ・アクセス権限設定①
- ・アクセス権限設定②
- ・アクセス権限設定③
- **8.CSV一括取込(履歴情報/マスタ)**
- **9.製品価格**

## **■Professional版に搭載されている機能**

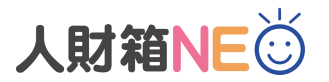

#### **・職位+等級+号俸入力**

→異動情報と一緒に、職位+等級+号俸を登録することが可能です。

#### **・採用管理**

→採用募集から入社までの応募者情報の管理が可能です。 また、試験の進捗管理や応募者・採用者へのメール送信も可能です。

#### **・人事評価管理**

→評価名/評価者/評価点数/評価ランクはマスタで設定し、人事評価結果の履歴管理が可能です。

#### **・プロジェクト履歴管理**

→参加経験のあるプロジェクトの履歴管理が可能です。

#### **・キャリアパス設定**

→どのような職務や職位を経験すればキャリアアップに繋がるのか道筋を示すことが可能です。

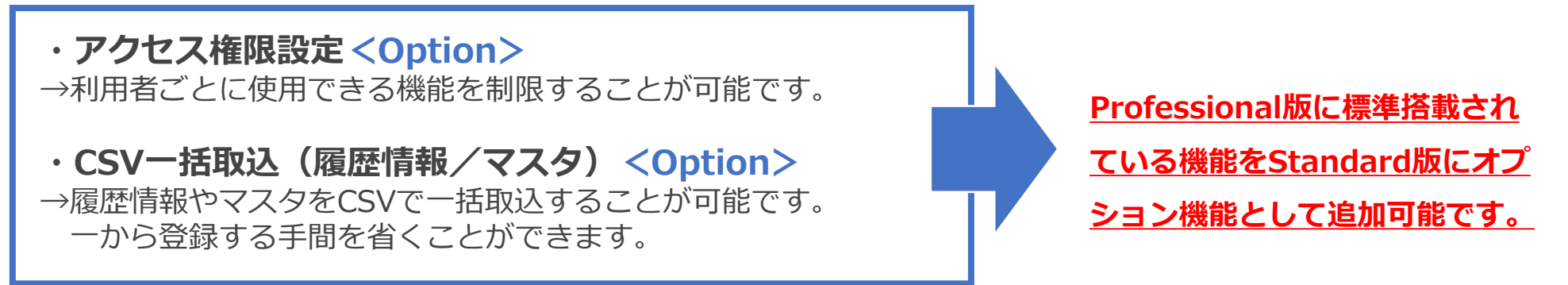

**■職位+等級+号俸①**

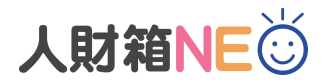

異動情報と一緒に、職位+等級+号俸を登録することが可能です。

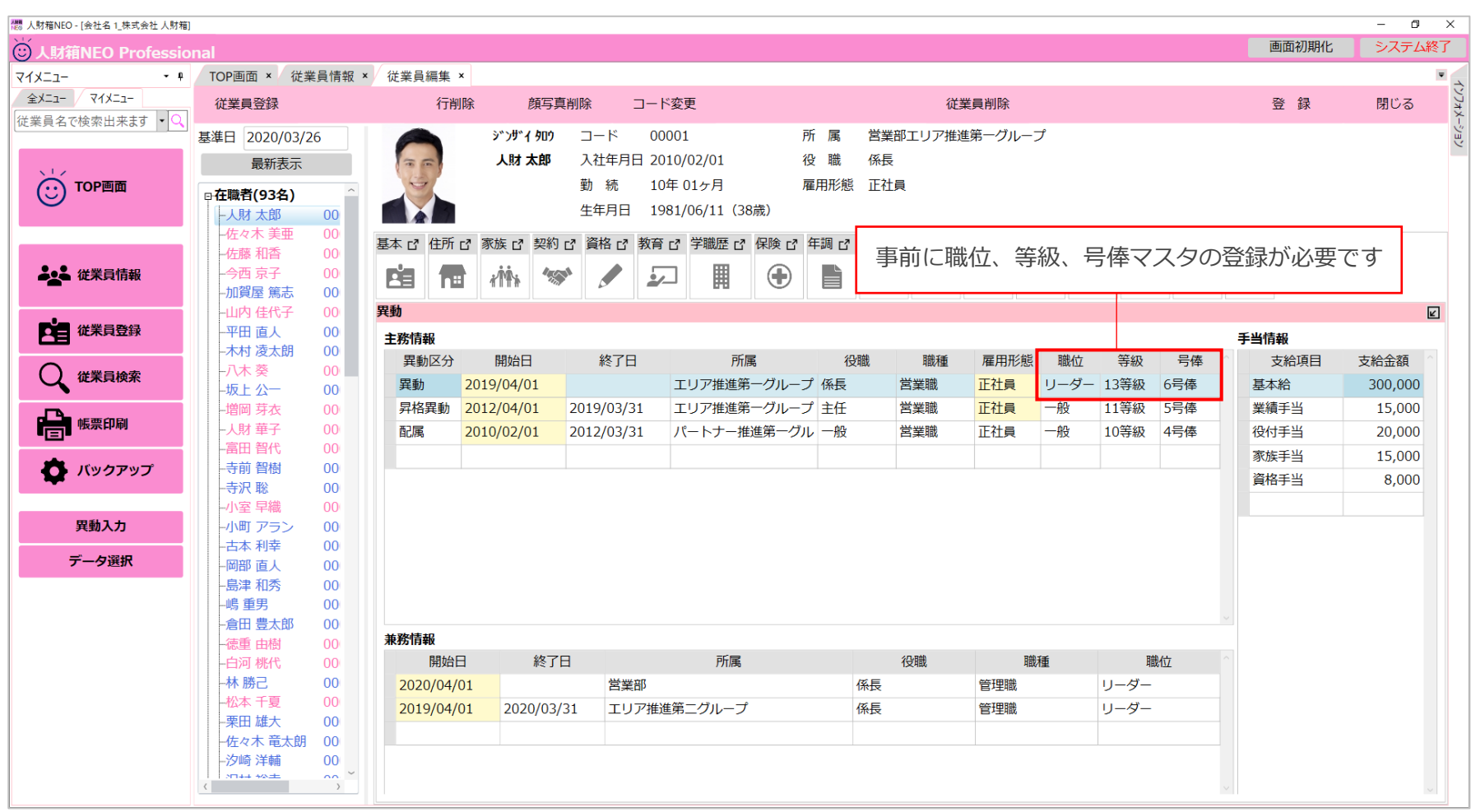

## **■職位+等級+号俸②**

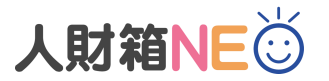

[従業員情報]に「職位」と「等級」の並び替えボタンが追加になります。 ※ボックス数は、マスタの数により変動します。

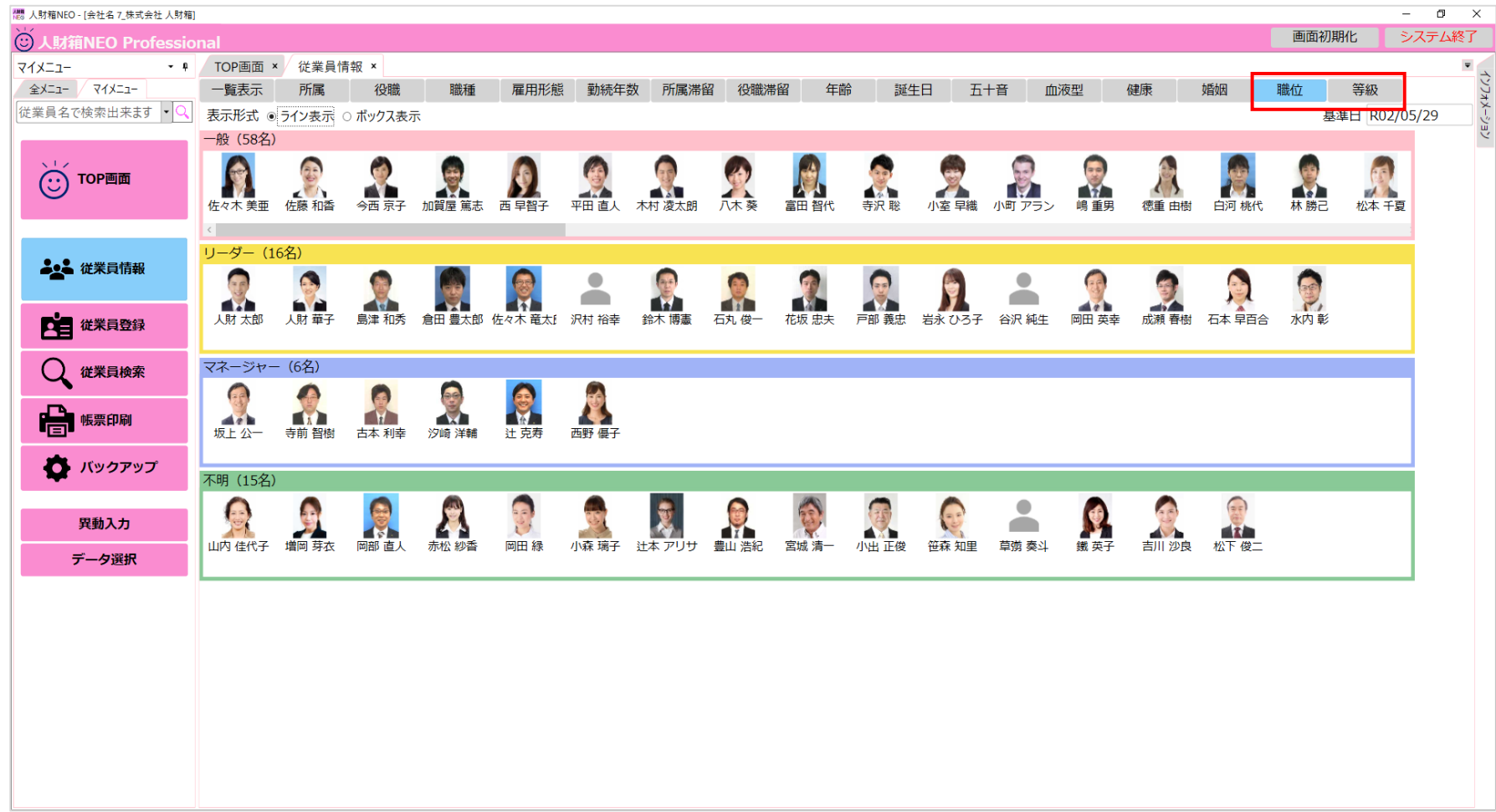

## ■ 採用管理(採用管理画面)

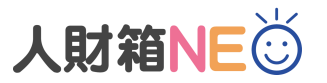

応募者情報と採用試験の進捗を管理することが可能です。

また、応募者/採用者に対して採用試験や試験結果の案内をメールで送信することが可能です。

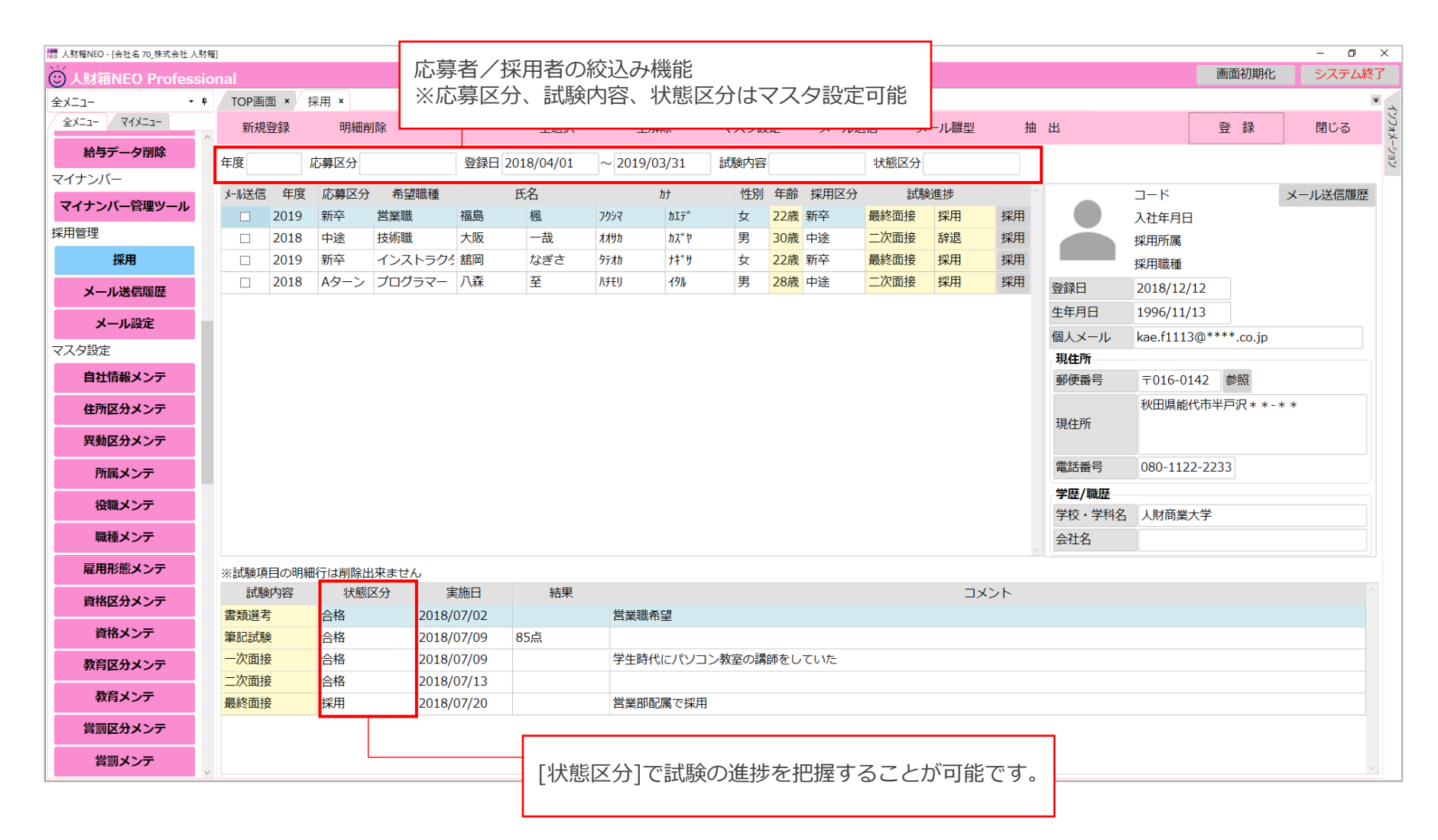

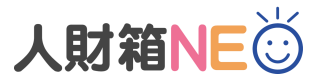

## **■採用管理(応募者の登録)**

応募者の新規登録は、[採用]-[新規登録]より行います。

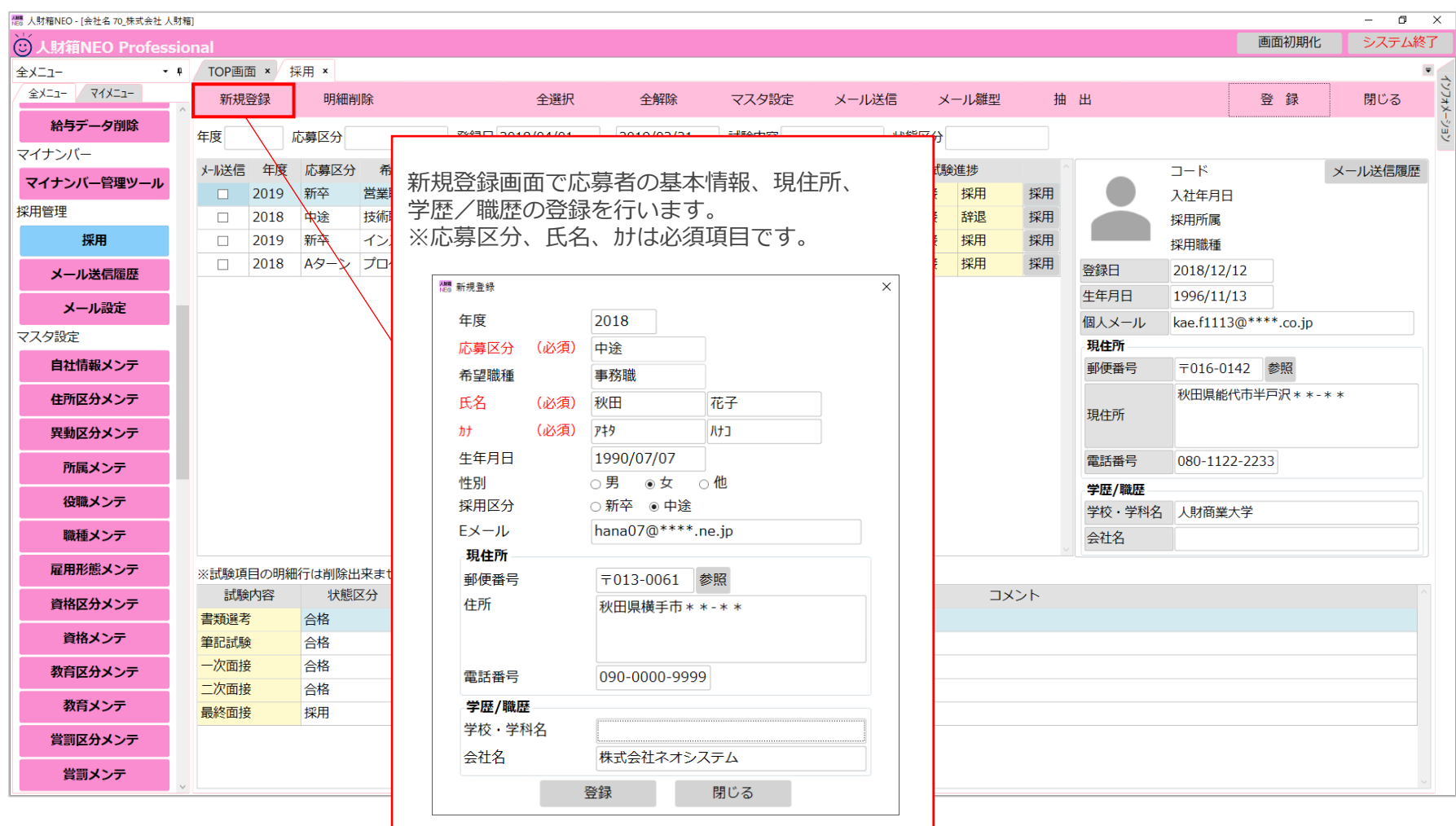

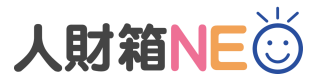

## **■採用管理(採用者の登録)**

採用者の登録は、採用者を選択し、[採用]をクリックします。

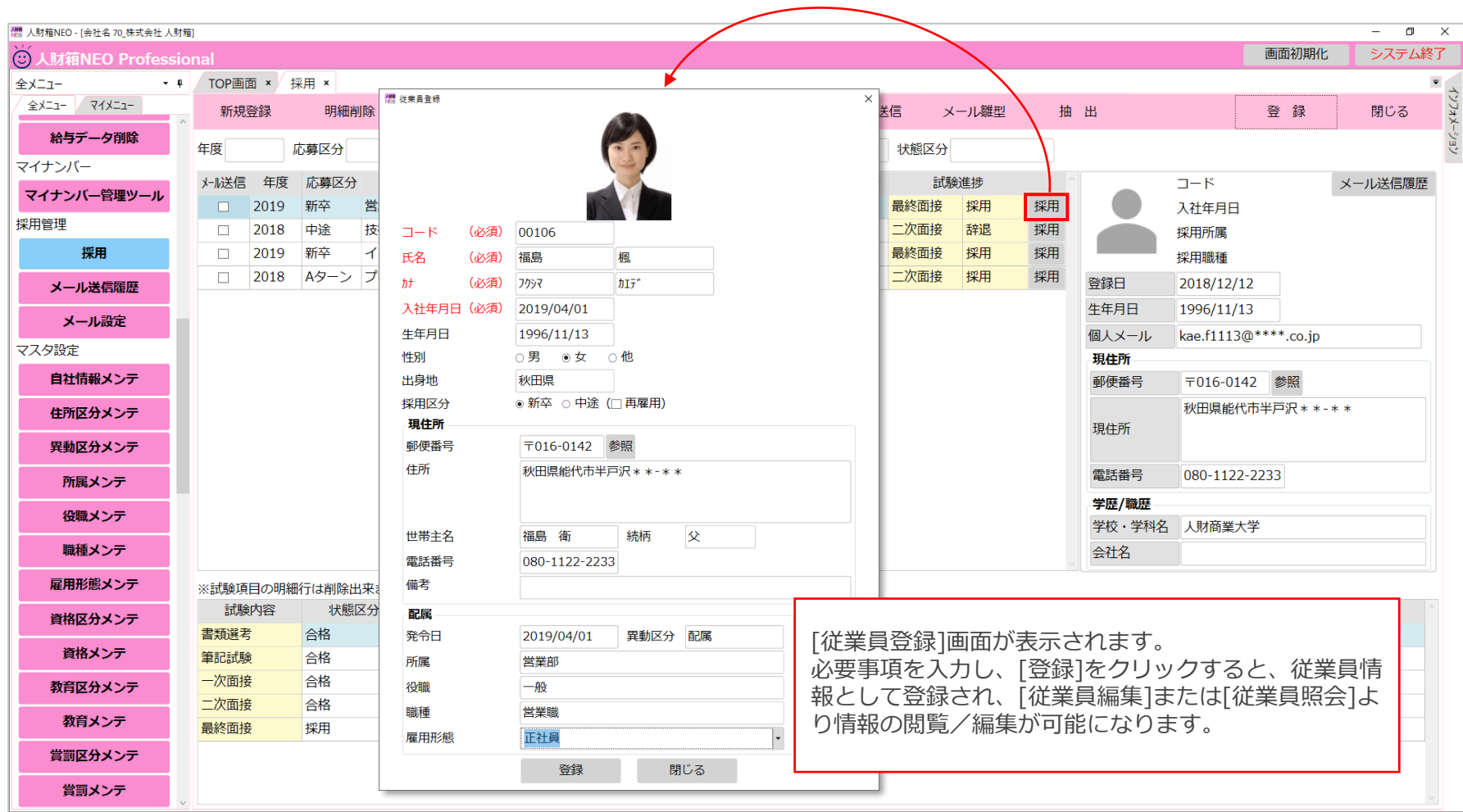

**■採用管理(メール送信)**

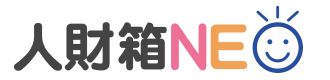

応募者/採用者に対して採用試験や試験結果の案内をメールで送信することができる機能です。 ※複数送信者を選択して一括送信することも可能です。

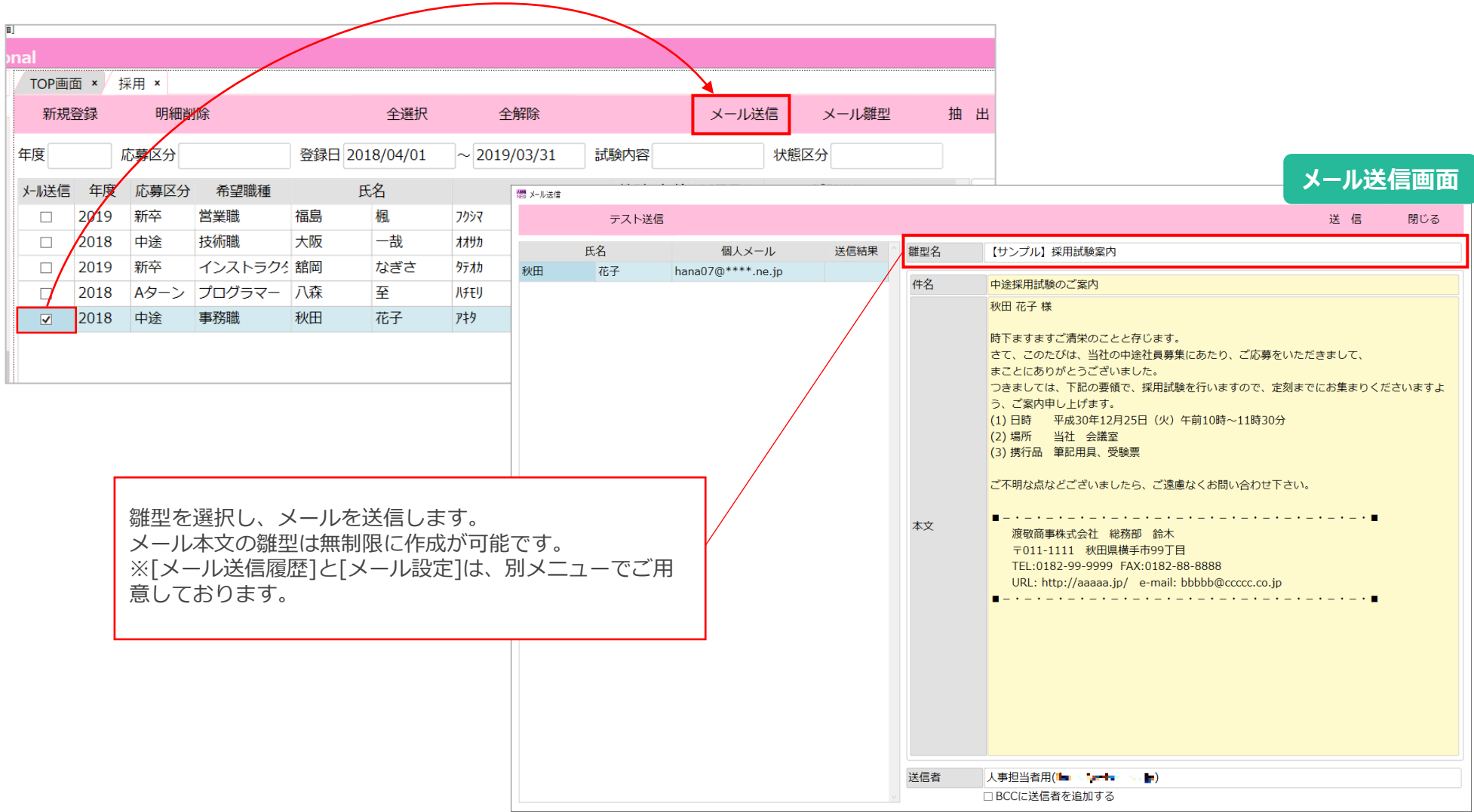

## **■人事評価管理(評価の登録)**

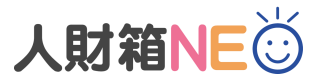

#### 人事評価の履歴管理が可能です。

評価名/評価項目(\*)/評価者(\*)/評価点数(\*)/評価ランク(\*)は自由にマスタ設定が可能です。 ※(\*)と評価日は全て評価名に紐づいたマスタが表示されます。

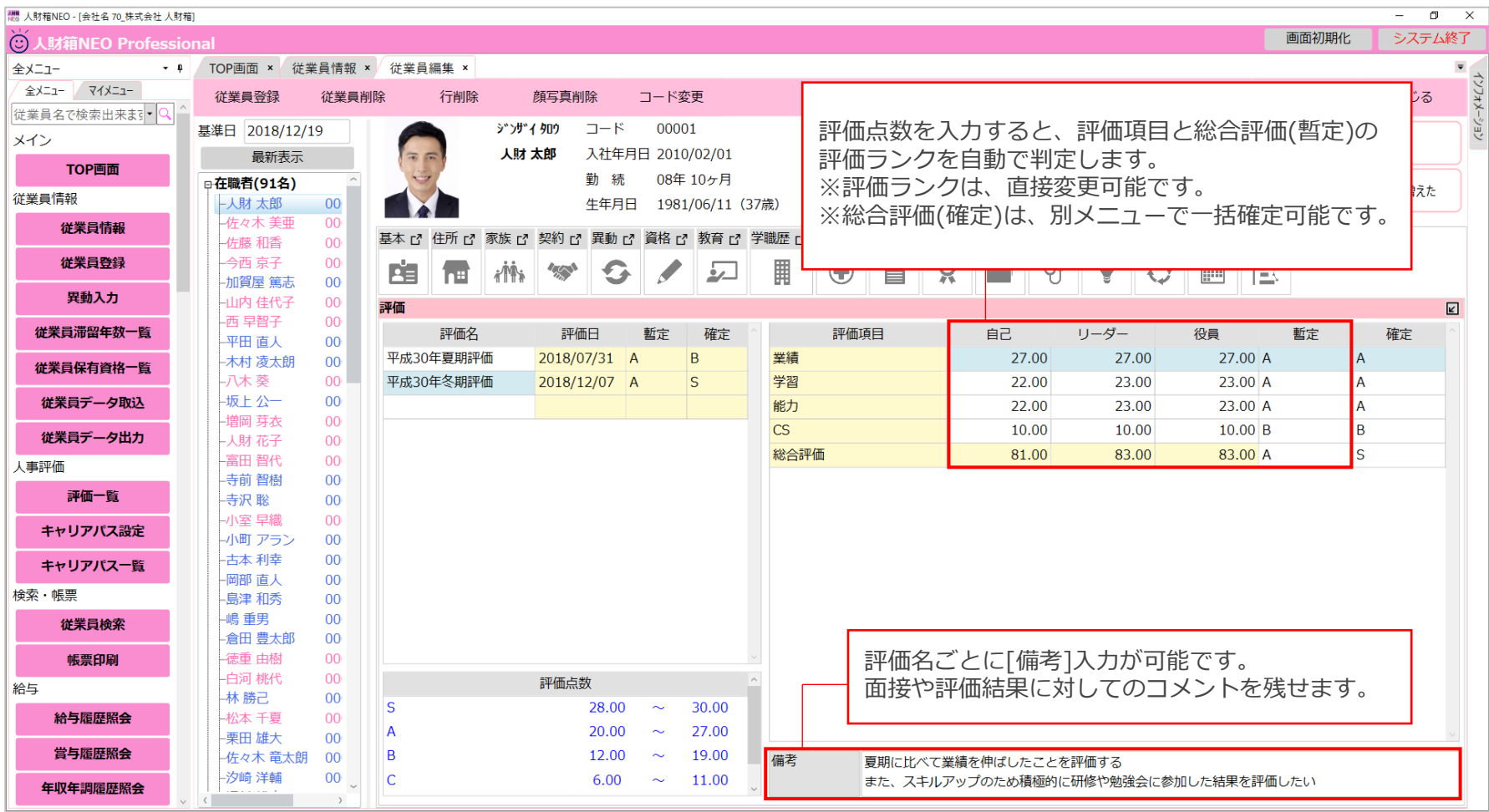

## ■人事評価管理 (評価一覧①)

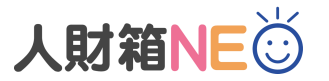

[全メニュー]-[評価一覧]より登録した暫定評価/確定評価の確認が可能です。 全体の分布を確認しながら、顔写真のドラッグ&ドロップで評価ランクの変更が可能です。

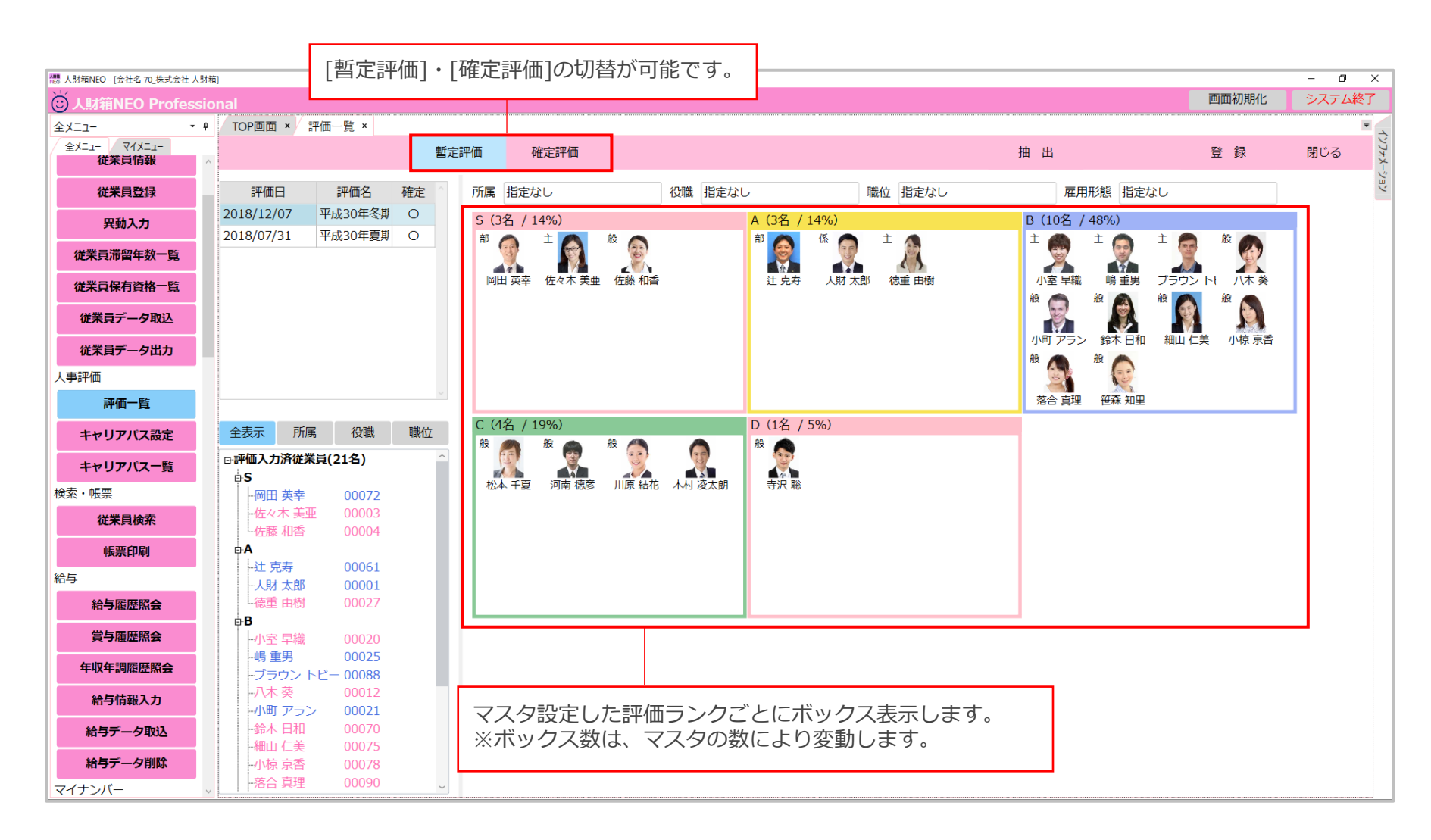

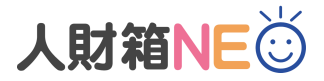

#### ■ 人事評価管理 (評価一覧②)

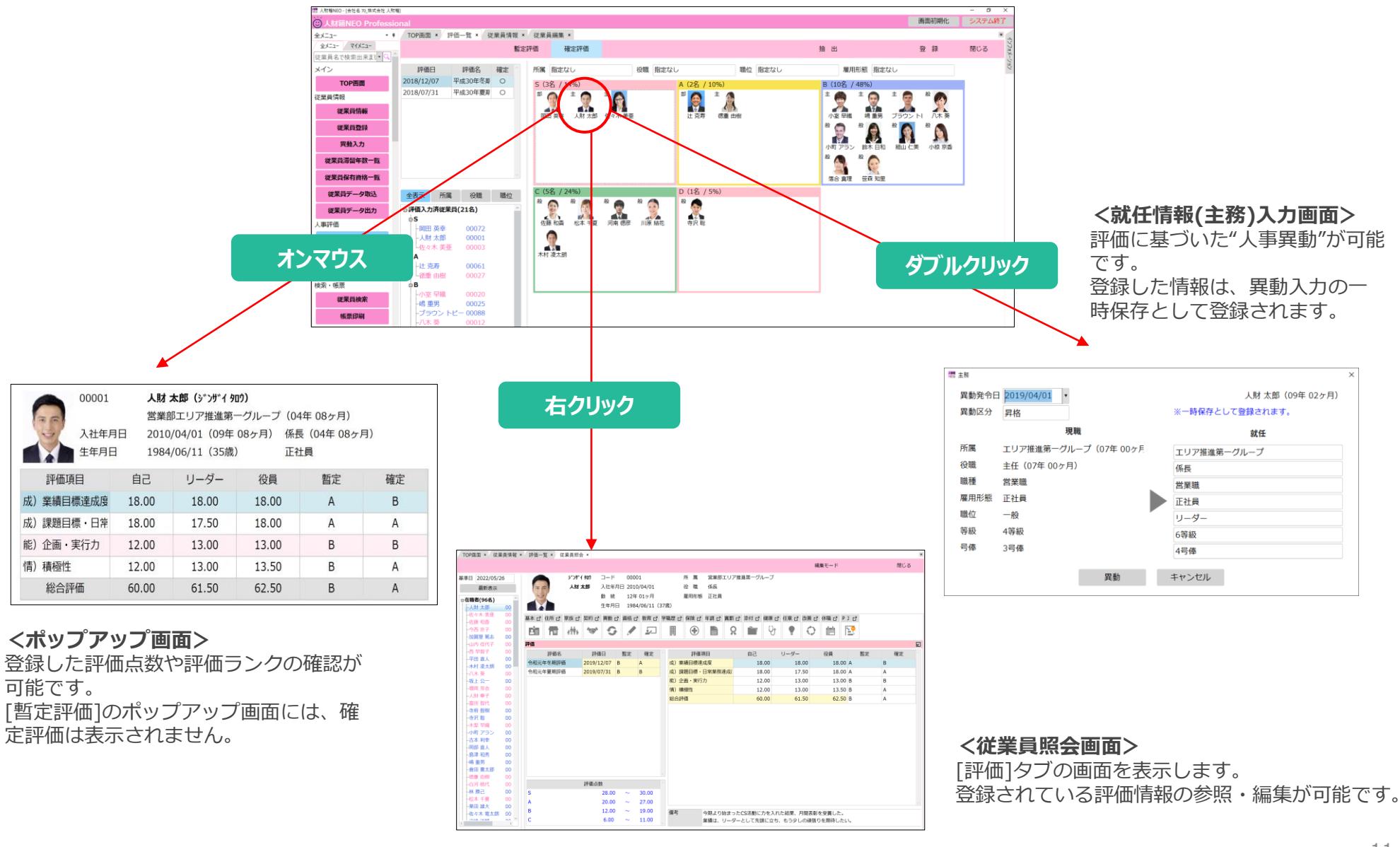

**■人事評価管理(印刷)**

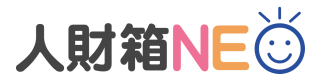

対象評価別/社員別に評価履歴を印刷することが可能です。

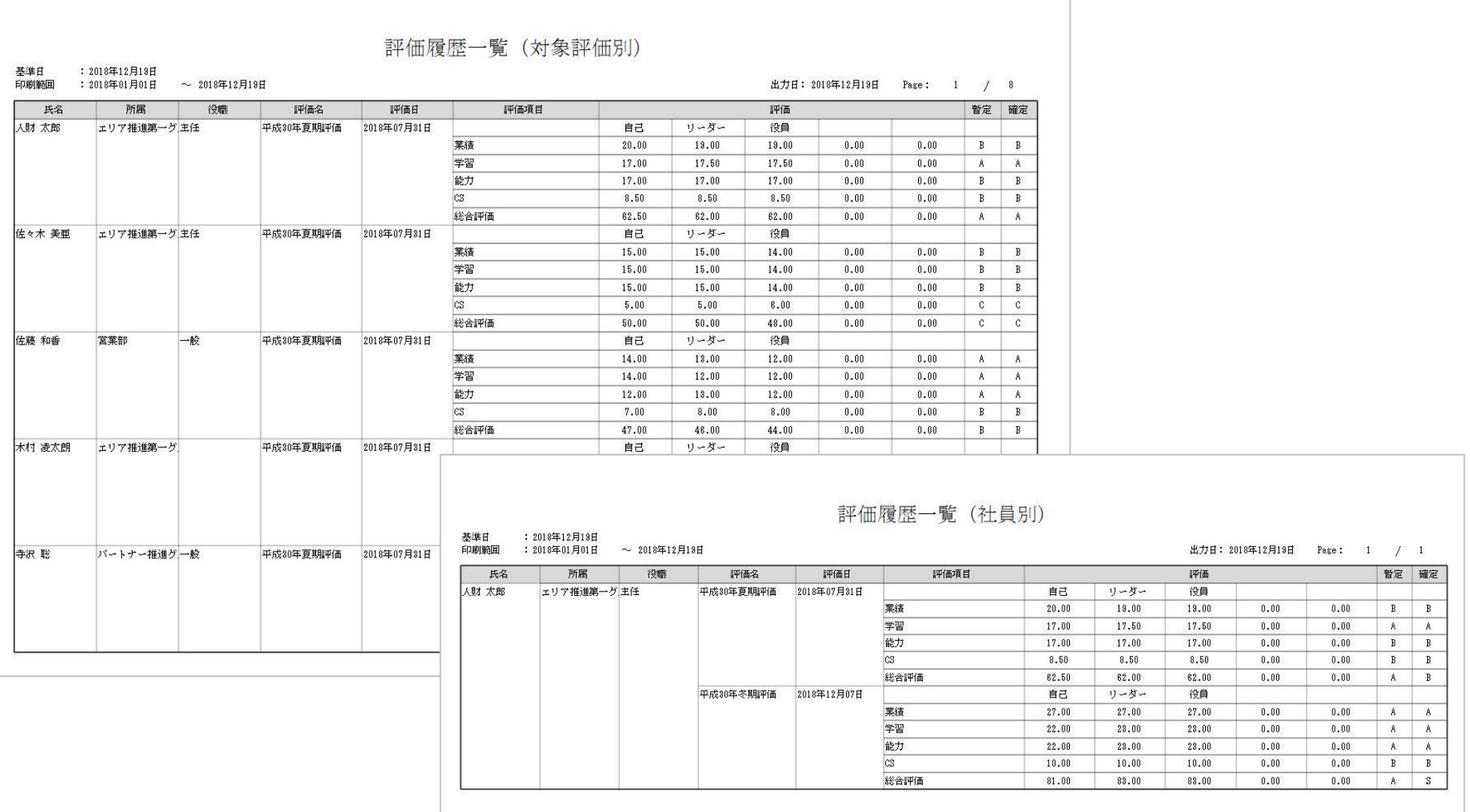

■プロジェクト履歴管理

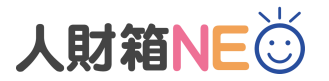

#### 社内・社外で参加したプロジェクトの履歴管理が可能です。 プロジェクト名は、自由にマスタ設定が可能です。

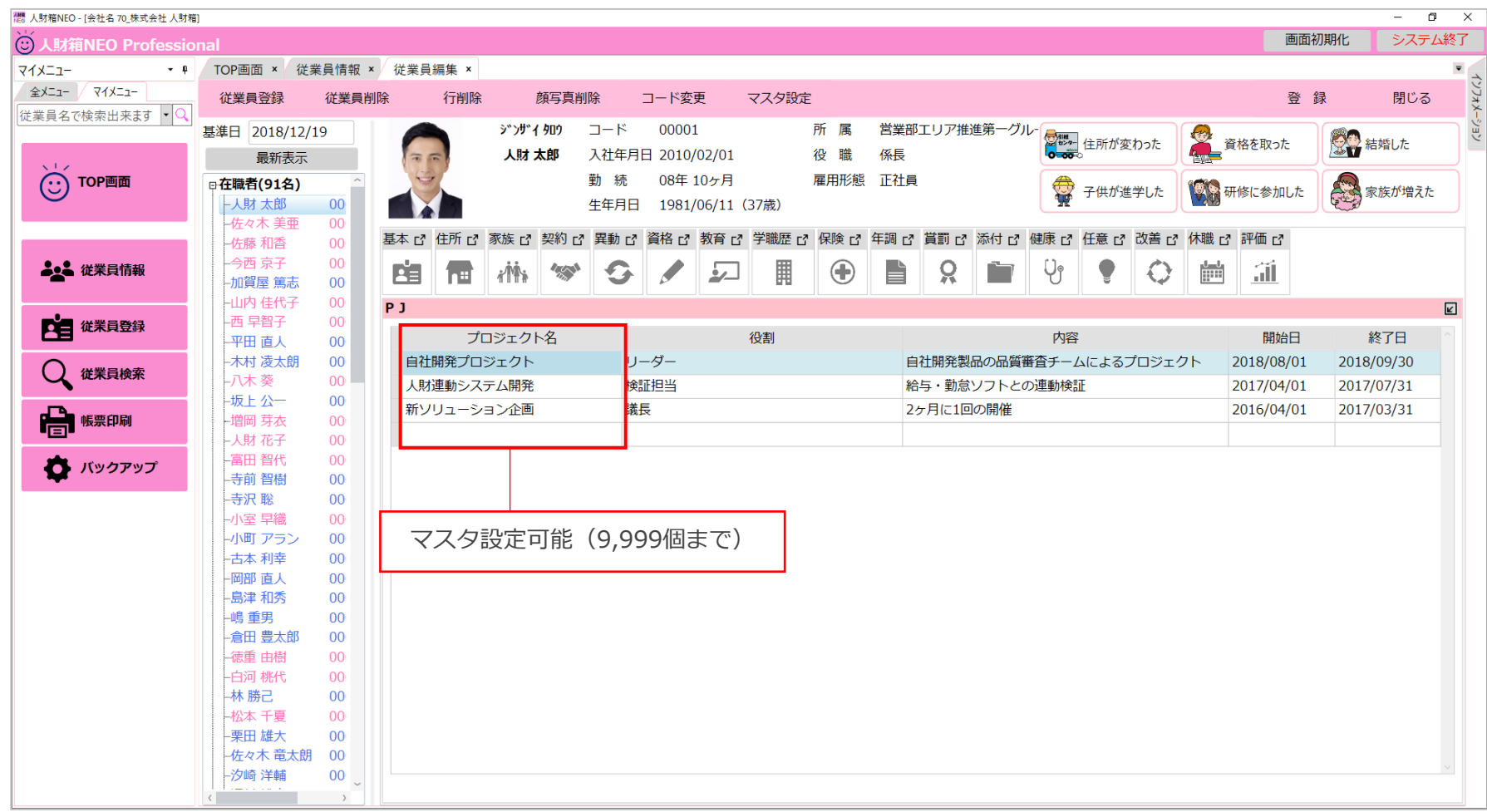

■キャリアパス設定

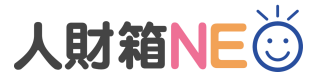

どのような職務や職位を経験すればキャリアアップに繋がるのか道筋を示すことが可能です。 キャリアパス設定を活用することで、昇進や昇格ルートが明確になり、人事異動や人財育成に役立てます。

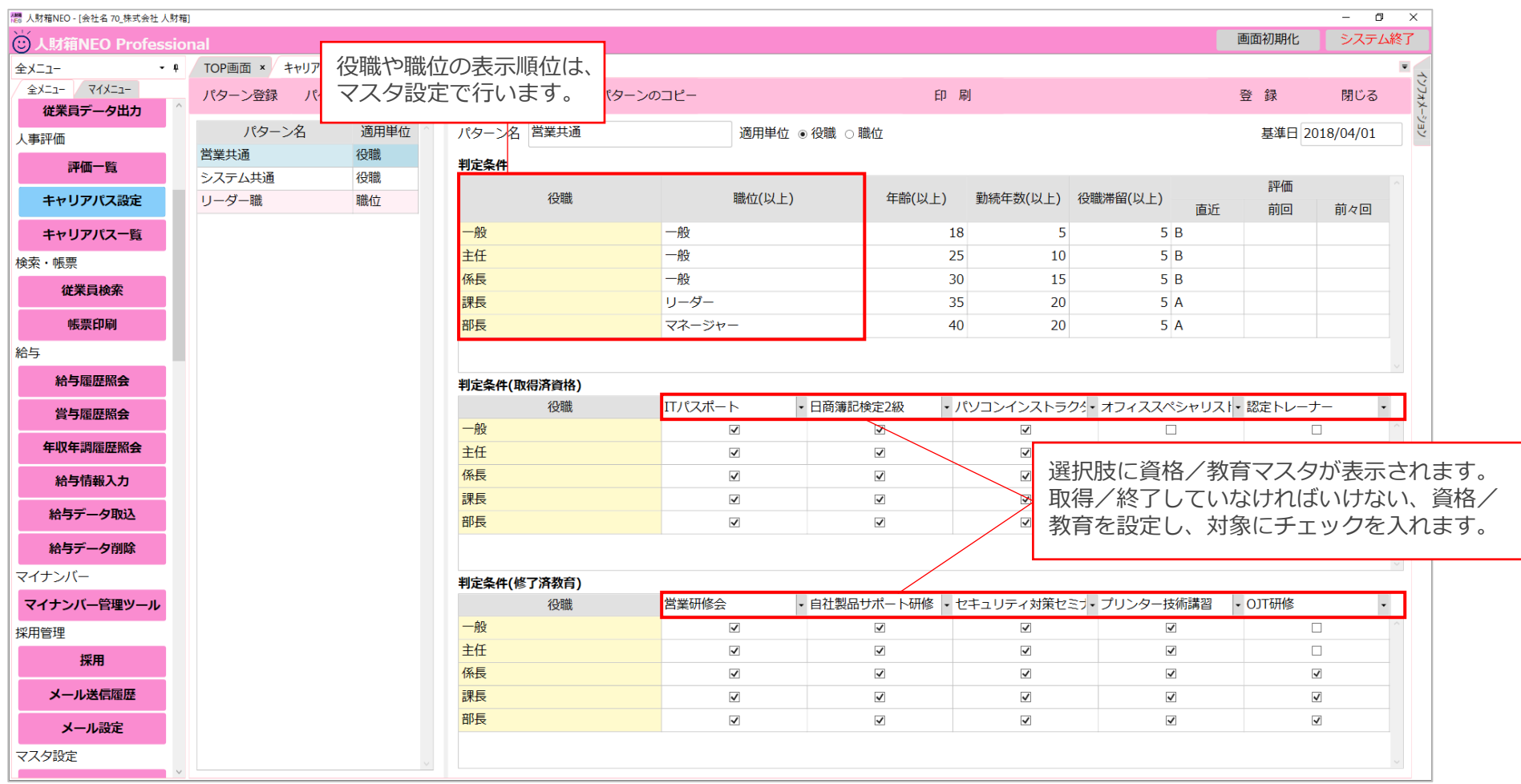

## **■キャリアパス一覧**

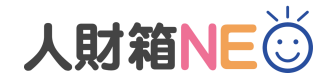

総合判定により、昇進や 昇格の対象者が一目で

#### キャリアパス設定した結果を一覧で閲覧・印刷が可能です。(PDF/Excel出力も可能) また、どの要素が不足しているのか把握することができます。

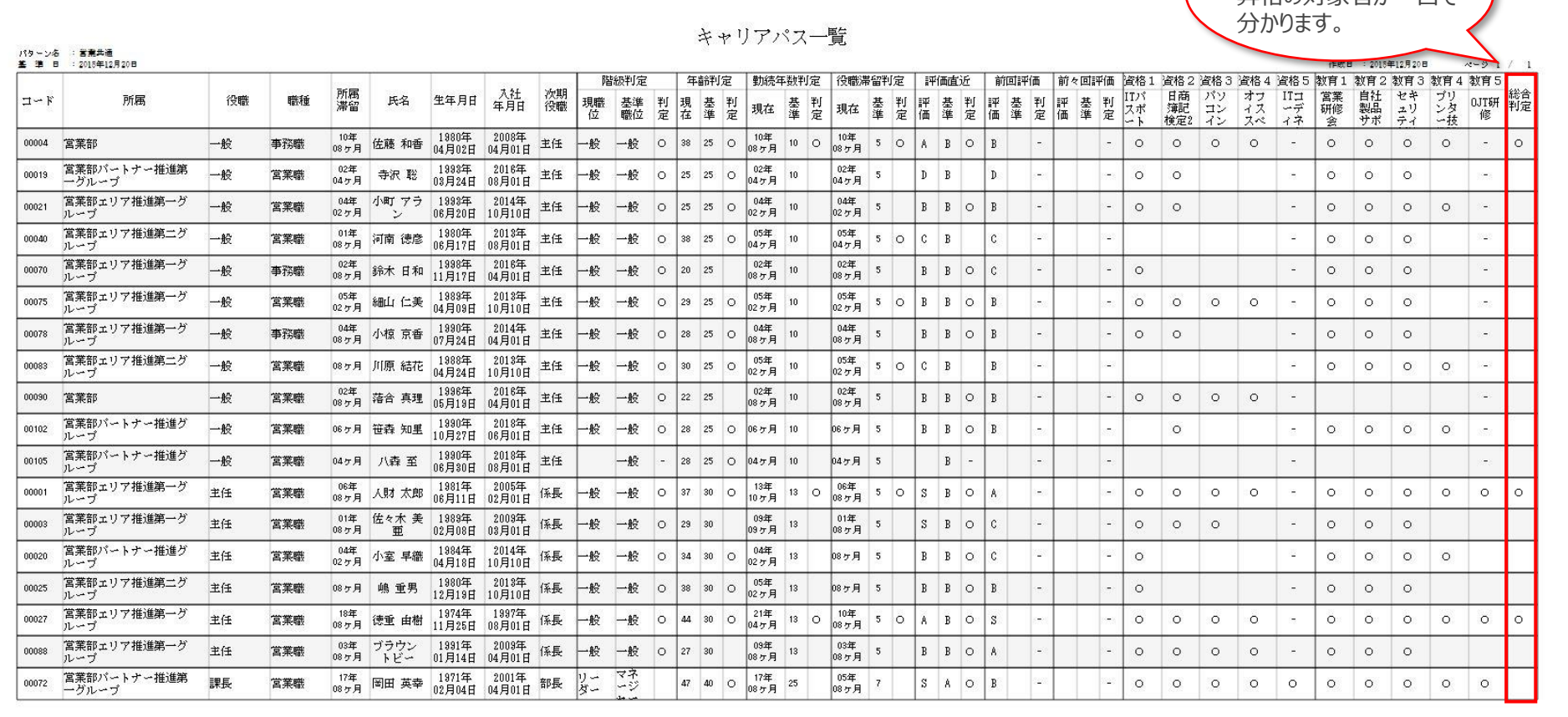

**■アクセス権限設定①**

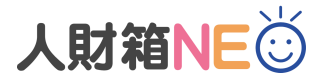

#### 利用者ごとに、使用できる機能を制限することが可能です。

#### **<プログラム権限メンテ>**

[全メニュー]-[プログラム権限メンテ]を開き、権限グループメンテ で登録した権限グループに対して、機能ごとに「使用する」or「使 用しない」の設定を行います。

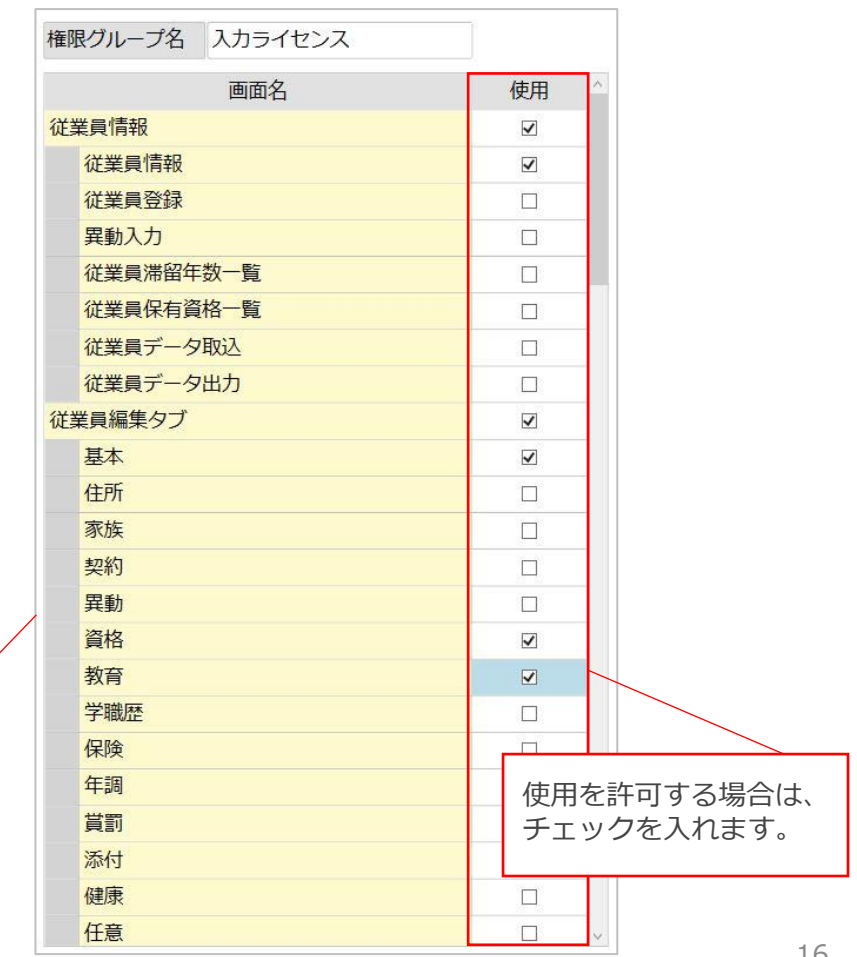

**<権限グループメンテ>** [全メニュー]-[権限グループメンテ]を開き、 権限のグループを管理します。 任意の権限グループ名を入力します。

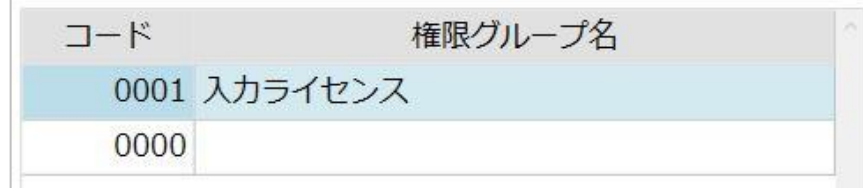

チェックを入れます。 人財箱NEOの機能が 一覧で表示されます。

## **※プログラム権限メンテで制限をかけることができる項目**

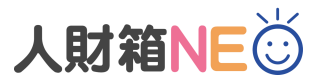

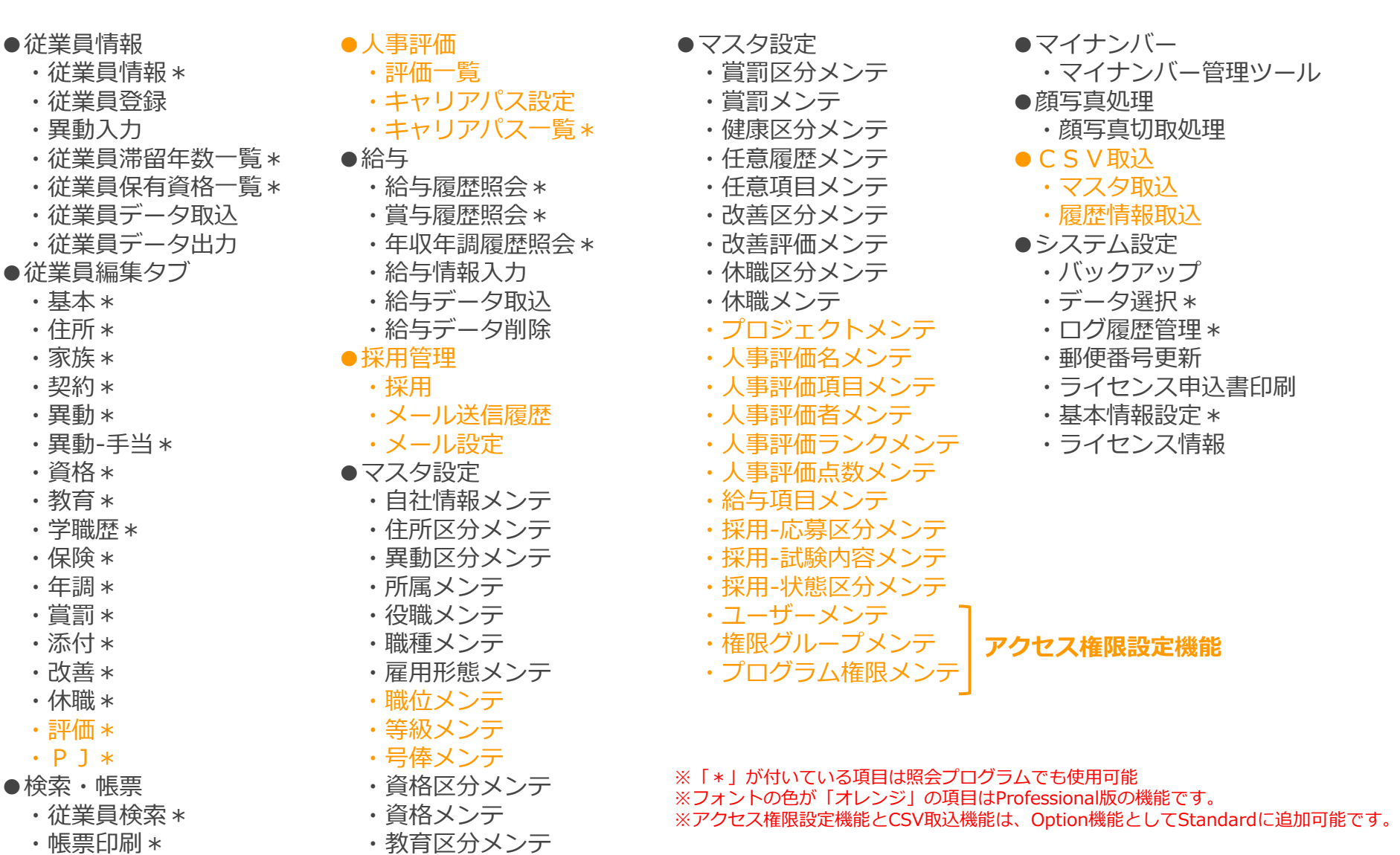

・教育メンテ

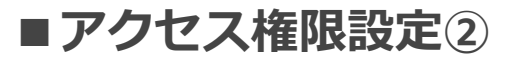

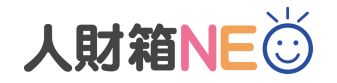

#### 権限グループ/プログラム権限設定完了後、 [全メニュー]-[ユーザーメンテ-]を開き、ユーザーを作成 します。ここでは、任意のユーザー名/ログインID/パスワードを登録します。

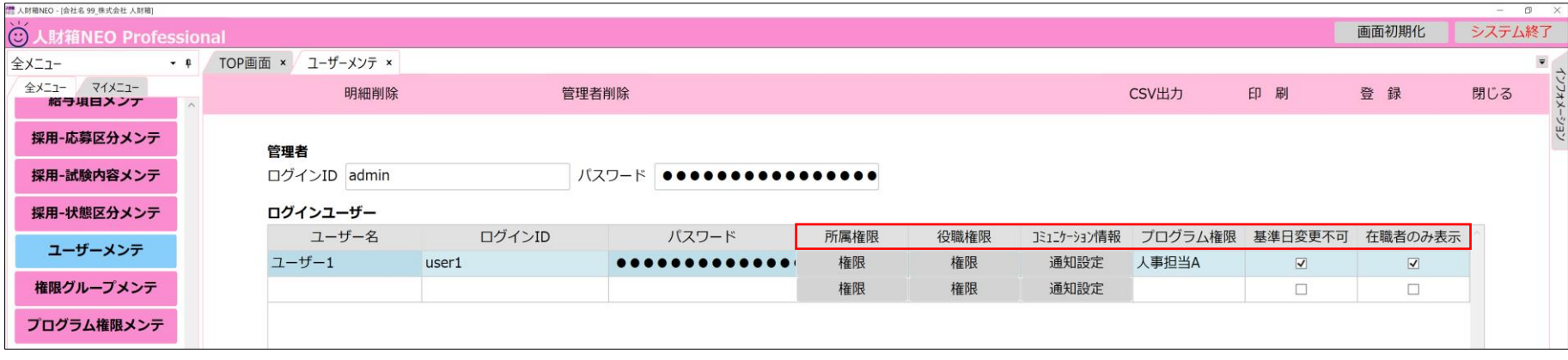

#### **<所属権限>** 所属マスタの使用権限を設定します。

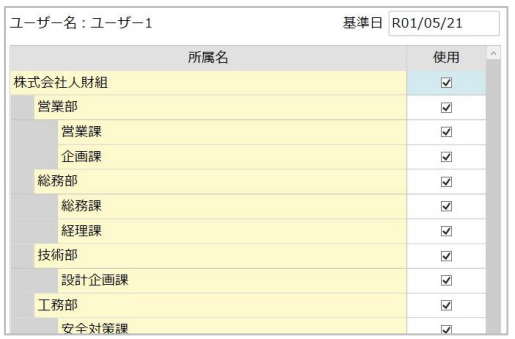

**<役職権限>** 役職マスタの使用権限を設定します。

| ユーザー名:ユーザー1 | 基準日 R01/05/21           |
|-------------|-------------------------|
| 役職名         | ×<br>使用                 |
| 代表取締役社長     | $\overline{\mathsf{v}}$ |
| 取締役専務       | ✓                       |
| 常務取締役       | $\checkmark$            |
| 社外取締役       | $\checkmark$            |
| 部長          | ▽                       |
| 課長          | $\checkmark$            |
| 係長          | $\overline{\checkmark}$ |

**<コミュニケーション情報>** コミュニケーション情報の通知設定をします。

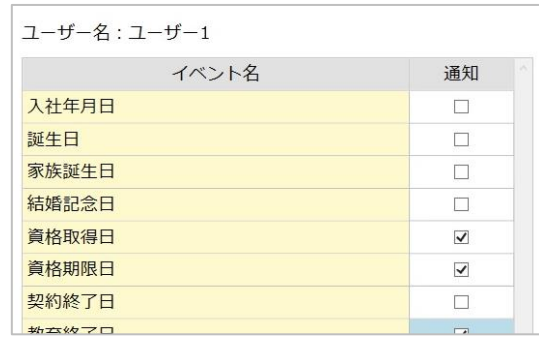

**<プログラム権限>** [プログラム権限メンテ]で作成した 権限グループを選択します。

#### **<基準日変更不可>**

"基準日"の変更を 許可しない場合にチェックを入れます。 ※Ver2.26.01より

**<在職者のみ表示>** "退職者"と"休職者"のデータ参照を 許可しない場合にチェックを入れます。

※Ver2.26.01より

## **■アクセス権限設定③**

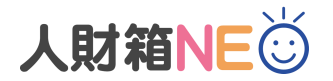

アクセス権限を設定している場合、人財箱NEO起動時にログイン画面が表示されます。 ログインID/パスワードを入力し、ログインします。 使用制限がある機能は、メニューがグレーアウトになります。

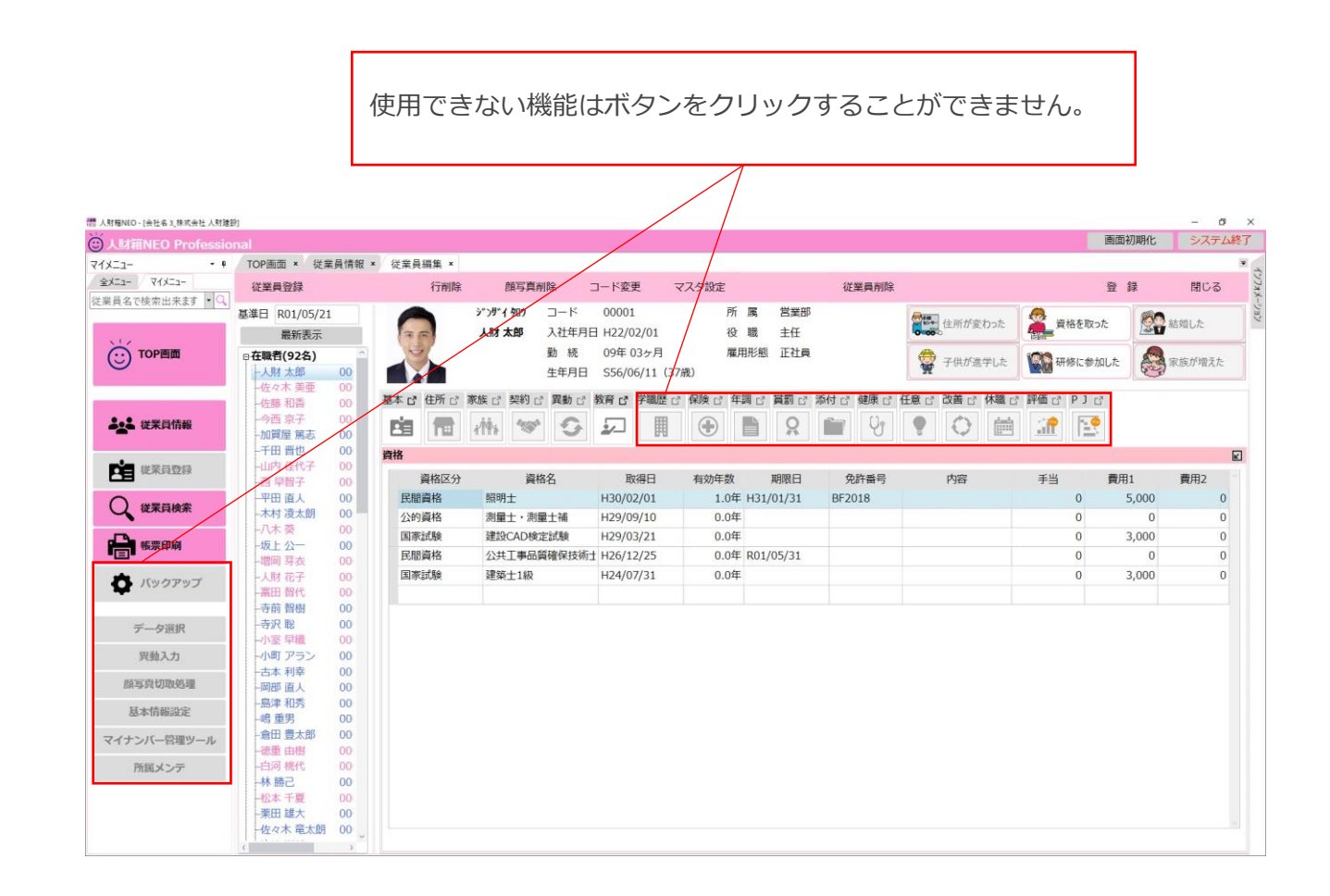

**<ログイン画面>**

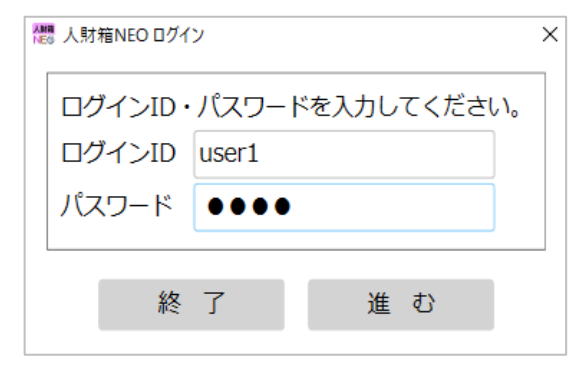

## **■CSV一括取込(履歴情報/マスタ)**

履歴情報、マスタをCSVで一括取込が可能です。 取込可能な履歴情報、マスタは以下の通りです。

 $\times$ 

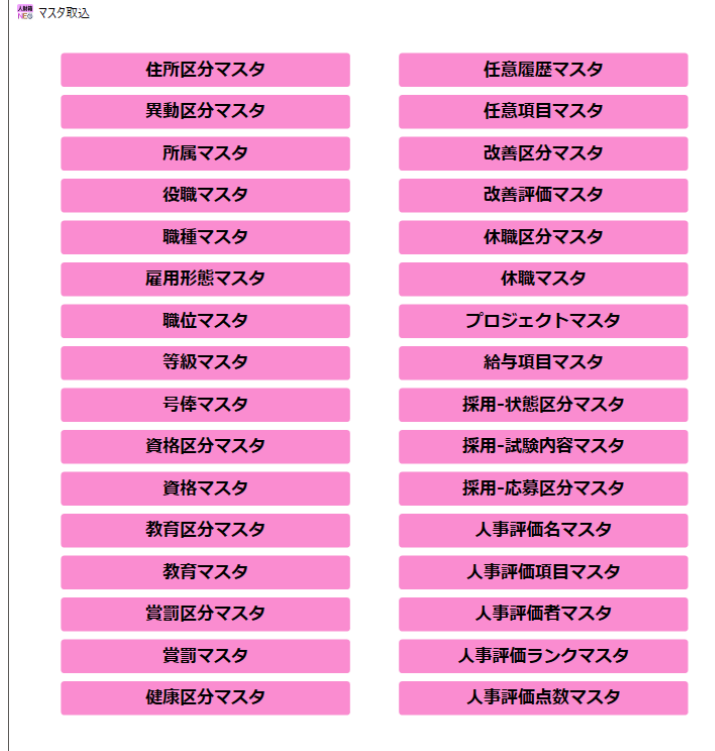

#### **<マスタ取込> <履歴情報取込>**

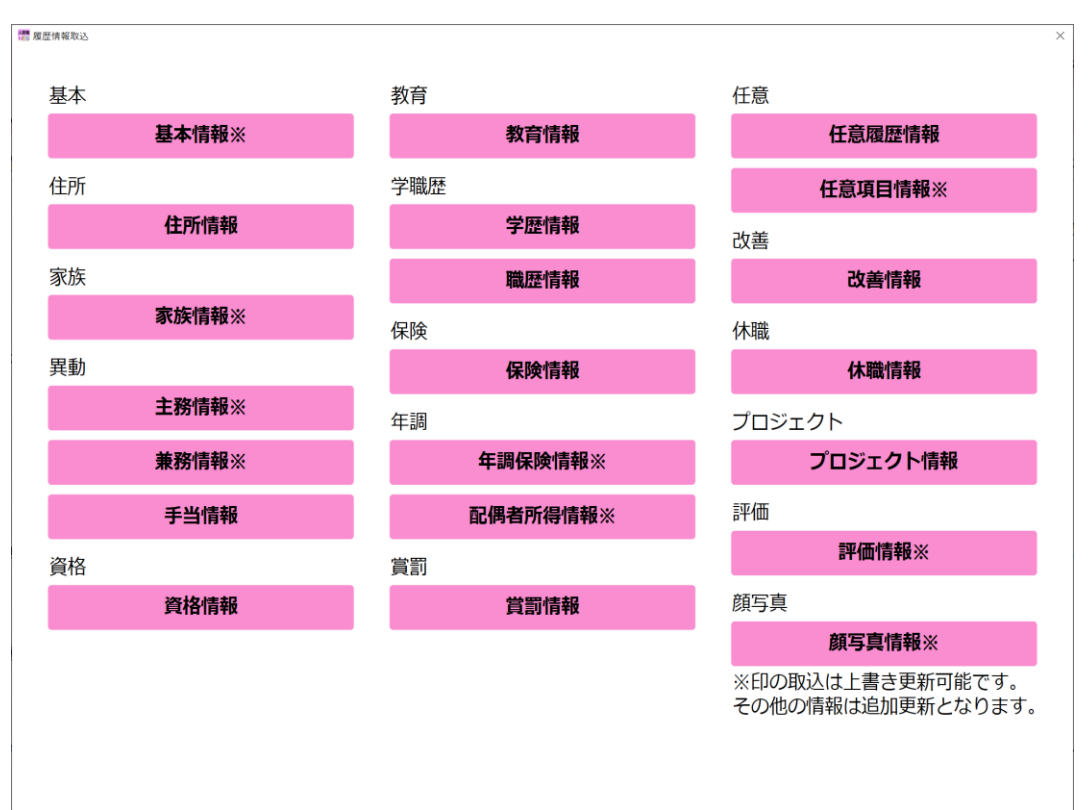

取込フォーマットの雛型をご用意しております。 雛型を出力し、取り込みしたい情報を入力後、CSVで一括取り込みできる機能です。

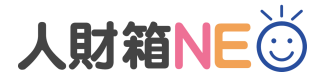

#### **■CSV一括取込(履歴情報)**

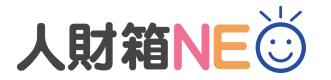

取込フォーマットの雛形に沿って取込データを準備します。 コードで取込する項目は、マスタコードと項目名を半角コロン(:)で区切っている場合のみ、 項目名を含んだ状態で取込可能です。

例)従業員コード→1111:人財太郎

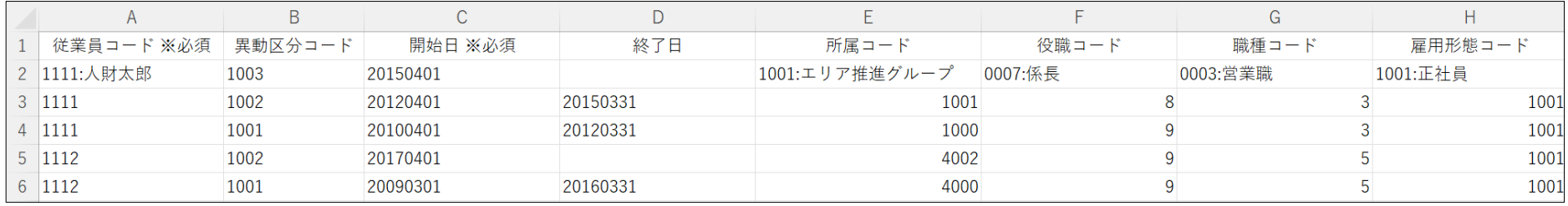

#### ※履歴情報を取込する前にマスタ登録が必要です。登録したマスタコードを基に取込データを作成してください。 ※全ての雛形に「サンプル」シートをご用意しております。

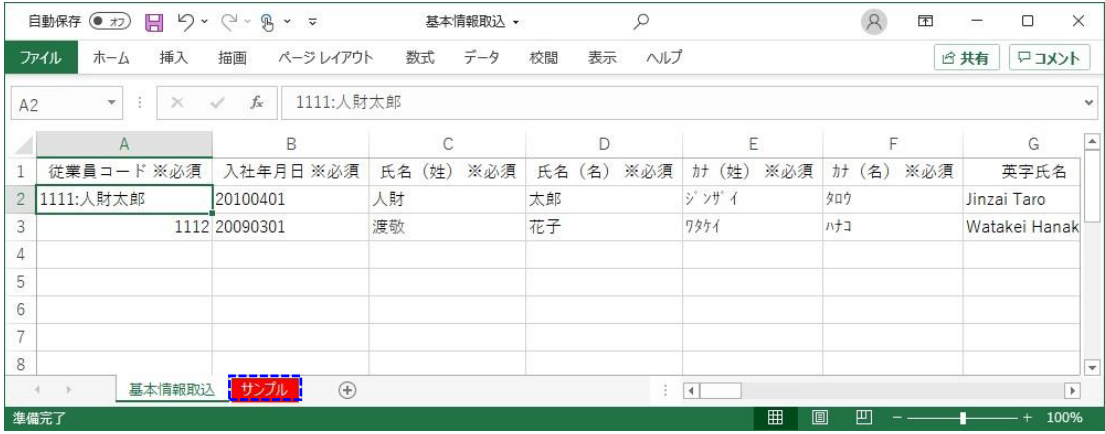

■**CSV一括取込(マスタ)** 

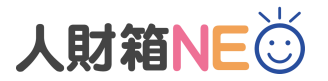

取込フォーマットの雛形に沿って取込データを準備します。

#### 例)役職マスタの取込データ

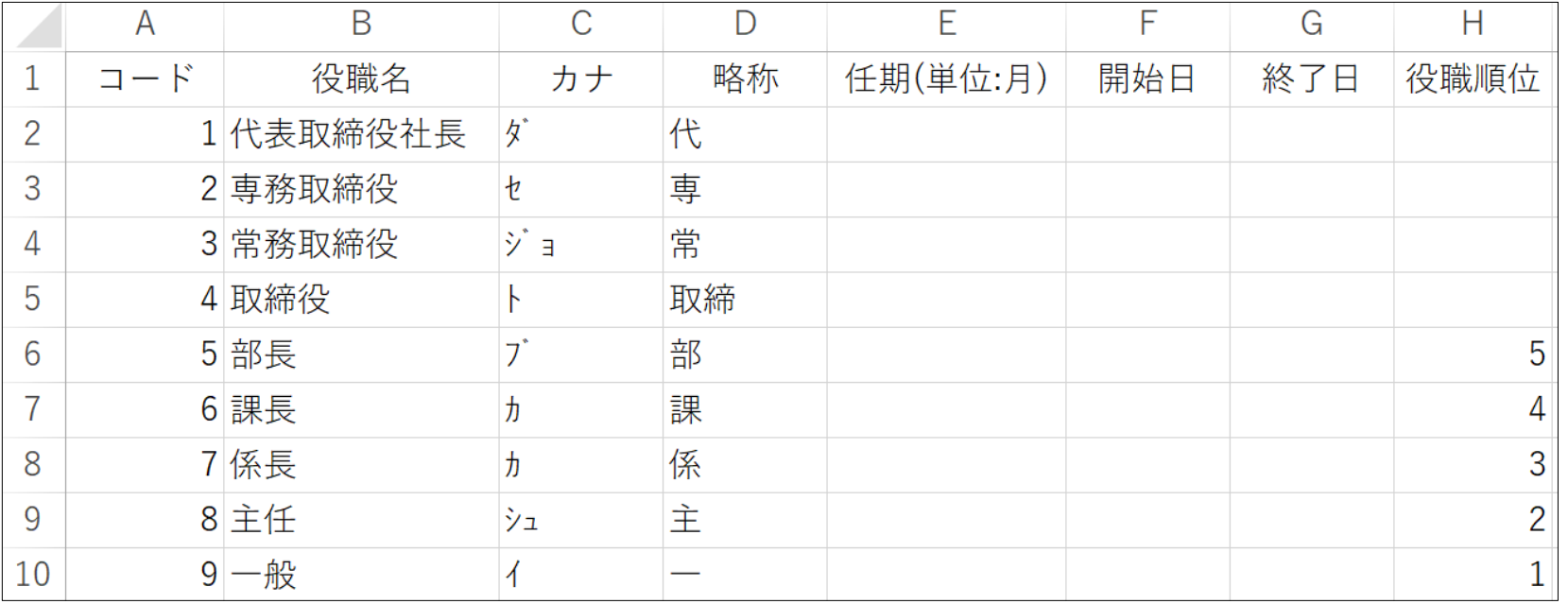

## ■ Professional版の製品価格

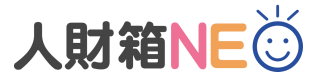

Standard版からのV-UPも可能です。(V-UP価格は別途ご相談ください) Standard版に搭載されている機能は全て網羅されています。

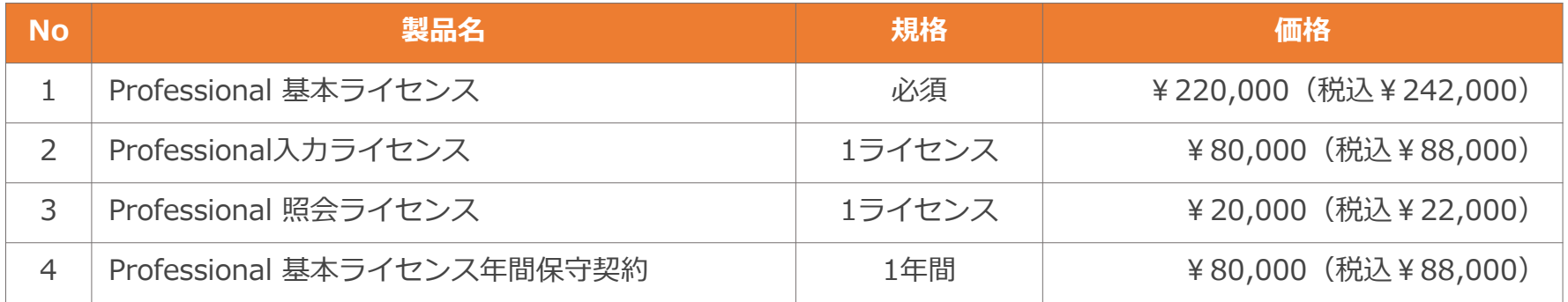

## ■ Optionの製品価格

Standard版にオプション機能として追加可能です。Professional版には含まれている機能です。

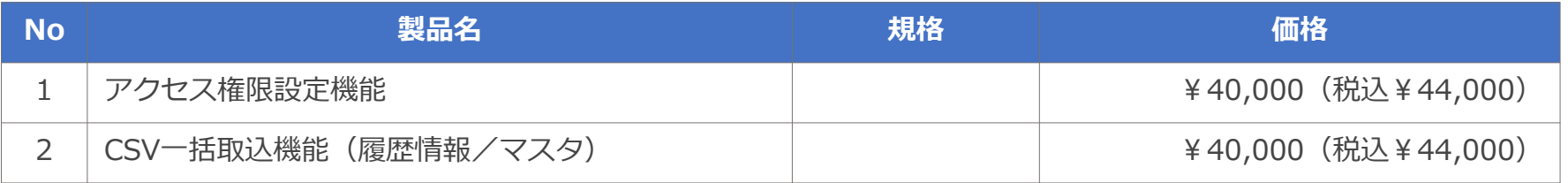

※スタンドアロン版(1台)でご利用いただく場合は、「基本ライセンス」のみご購入ください。 ※Professional版は、入力ライセンスの年間保守契約不要です。

※記載のサービス内容は、予告なく変更する場合がありますのでご了承ください。

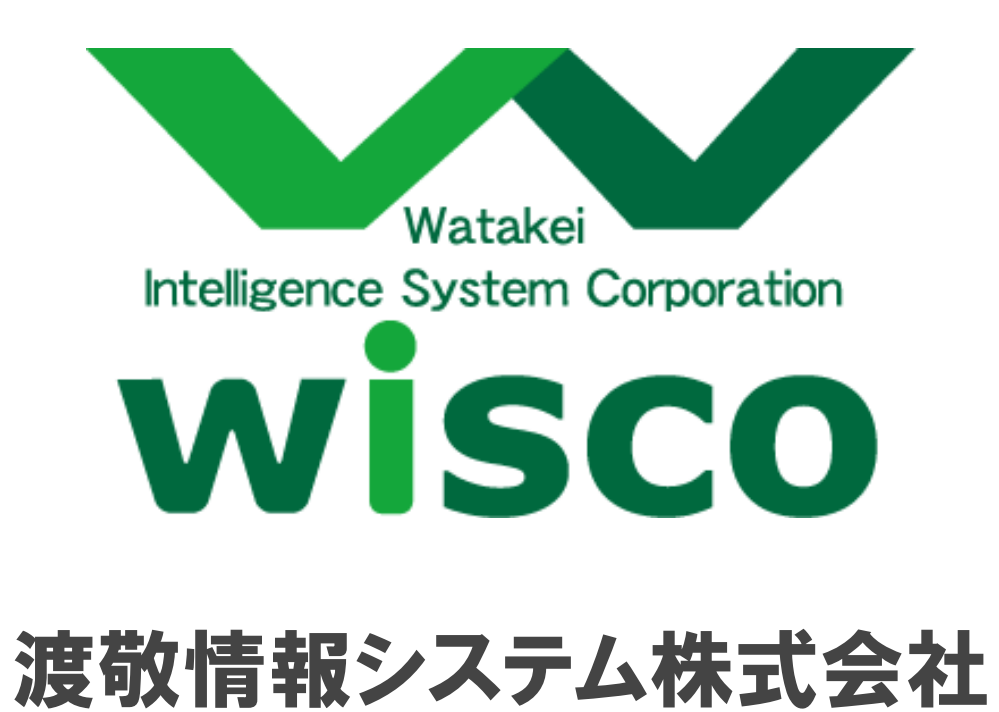

Copyright © Watakei Intelligence System Corporation. All Rights Reserved.